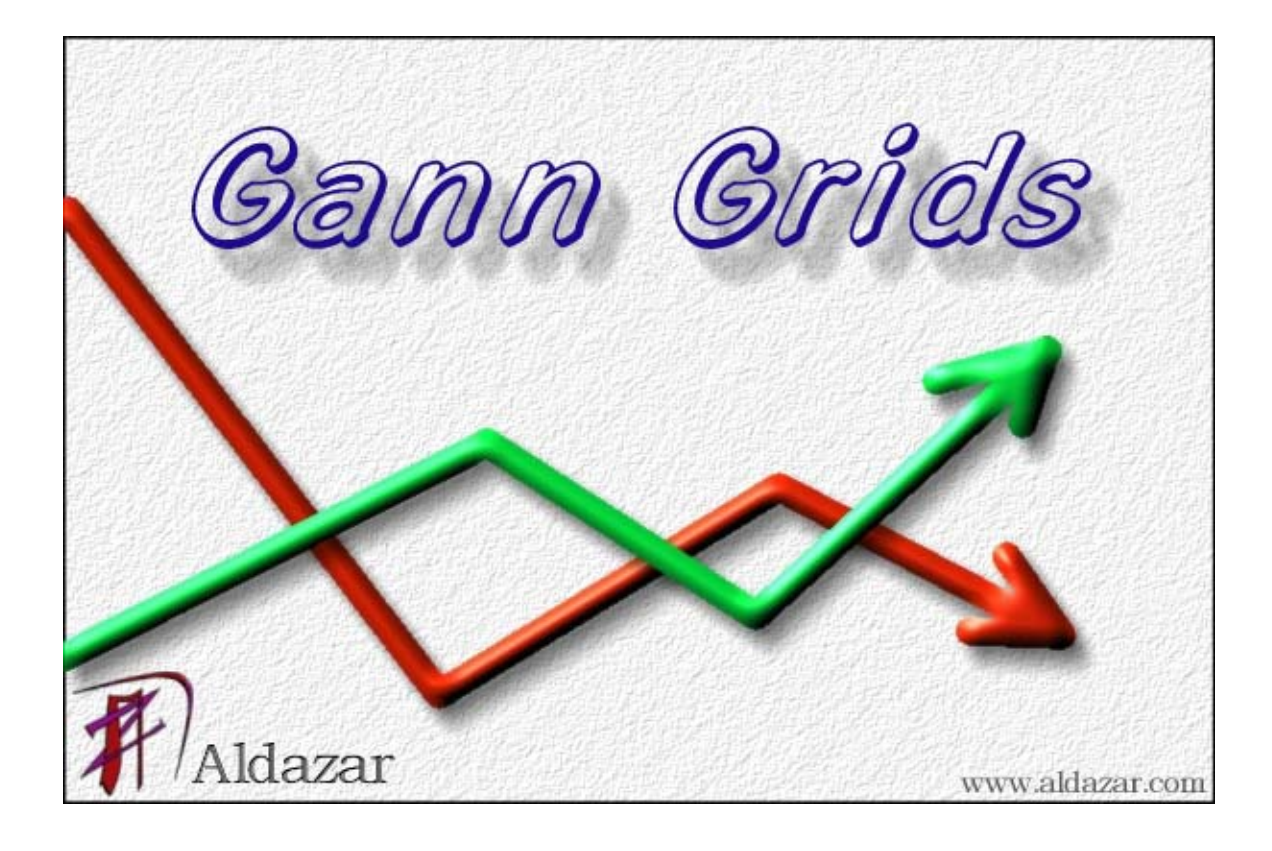

 **User Guide** 

### © Copyright 2002 by **Aldazar** http://www.aldazar.com

No part of this information my be reproduced, photocopied, translated, stored on a retrieval system, or transmitted, in whole or in part, without written permission from Aldazar. Although every precaution has been taken in the preparation of these materials, Aldazar makes no representations or warranties with respect to the contents or use of this information and disclaims any liability assumed for damages resulting from the use of the information herein. Aldazar also reserves the right to revise this information and to make improvements or changes to its content, at any time, without obligation to notify any person or entity of such revisions or changes.

Aldazar reserves the right to make improvements or revisions to any and all parts of the Gann Grids program, at any time, without obligation to notify any person or entity of such revisions or changes.

# **Table of Contents**

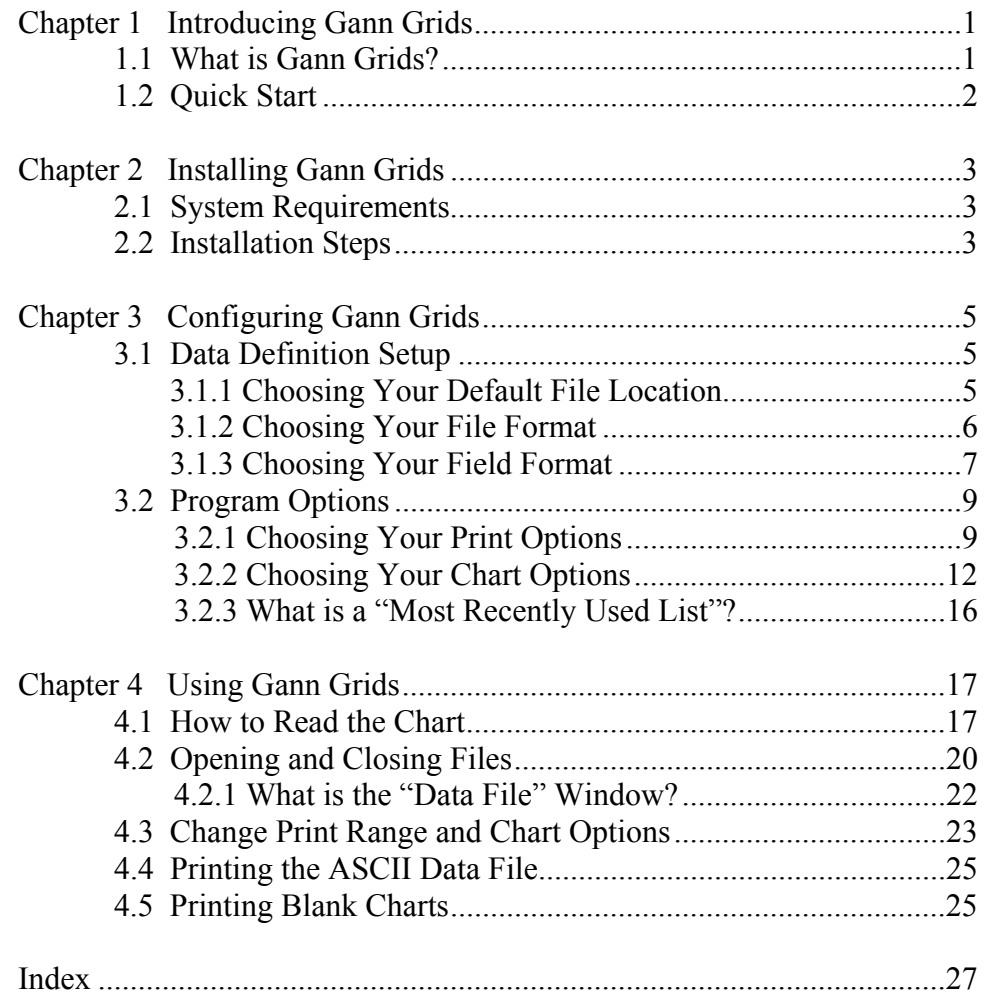

This chapter provides an overview of the Gann Grids product and summarizes the key features and benefits of Gann Grids. The steps required to start using Gann Grids right away are also summarized.

## **1.1 What is Gann Grids?**

Gann Grids is a charting application. Gann Grids will read almost all stocks, commodities and indexes from ASCII formatted files. Gann Grids will then print this information in the legendary W.D. Gann chart format.

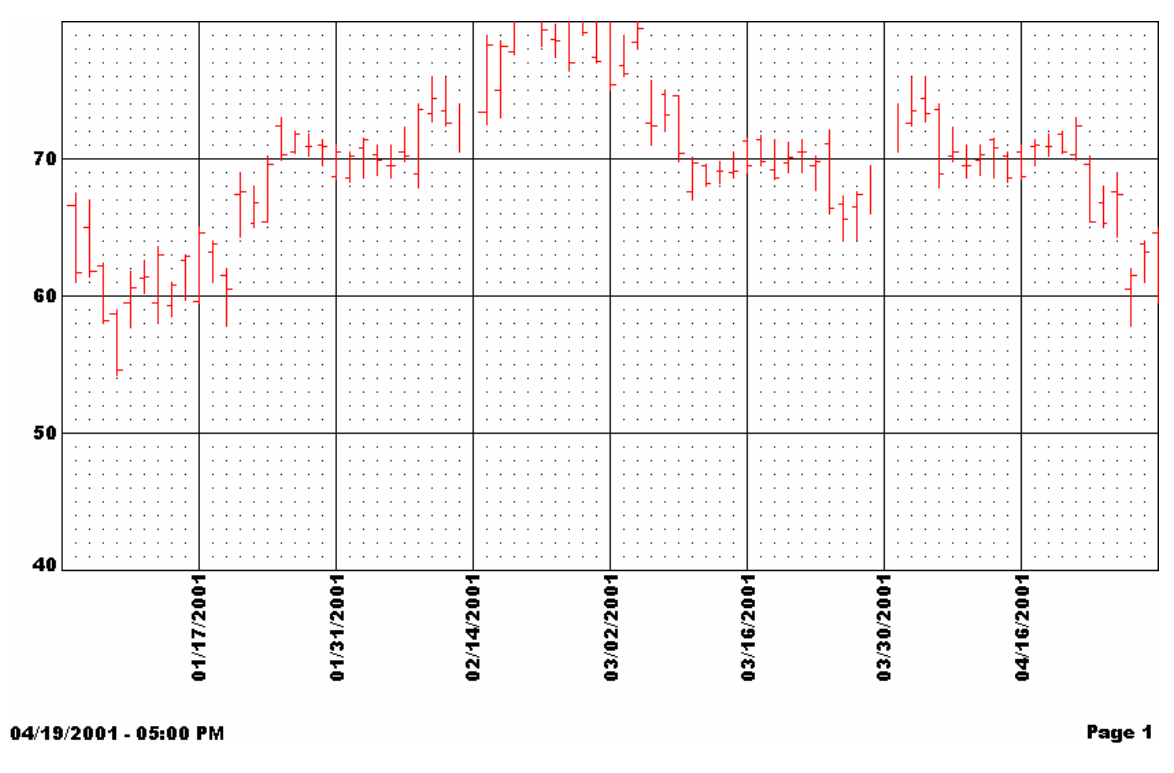

## **Features**

Gann Grids lets you choose the look and feel of your chart. Gann Grids allows you to adjust:

- $\triangleright$  The color of the data displayed.
- $\triangleright$  The number of lines per inch that appear on the chart.
- $\triangleright$  The dollar value of each line.
- $\triangleright$  The displayed dollar amount.
- $\triangleright$  The date range to be printed.
- $\triangleright$  The dollar range to be printed.

## **1.2 Quick Start**

This section summarizes the steps required to start using Gann Grids. For detailed steps for installing, configuring, and using Gann Grids, refer to chapters 2, 3 and 4.

**NOTE:** These steps assume that you will use the default settings provided by Gann Grids unless otherwise specified.

## *Installing Gann Grids*

1. Double click **SETUP.exe** and follow on screen instructions

### *Opening and Printing your data*

- 1. Using **Open** from the file menu, open your file
- 2. Select **Print** from the file menu to print your data

This chapter provides information about installing Gann Grids on your computer. It explains how to install Gann Grids using the setup program as well as describing the minimum system requirements needed to run Gann Grids.

## **2.1 System Requirements**

To install and run Gann Grids, you require the following:

- ¾ Windows 98, Windows ME, Windows NT Workstation 4.0 with Service Pack 6a or higher, Windows Professional 2000 or Windows XP.
- $\geq$  8 megabytes (MB) of hard disk space.
- $\geq 16 \text{ MB of RAM}.$
- ¾ An Intel Pentium-Class or compatible processor rated 100 MHz or Higher.
- $\triangleright$  CD-Rom (Required only if installing from a cd).
- $\triangleright$  Internet Explorer 5.0 or higher (For accessing online help).
- $\triangleright$  A printer.

## **2.2 Installation Steps**

To install Gann Grids, follow these steps:

**NOTE:** If installing from Gann Grids installation CD, insert CD into CD-Rom drive. If installing from an archive obtained via download, extract the files to your hard drive.

- 1. From the Windows Start Menu, select **Run**.
- 2. Type <X>:\SETUP.exe in the text box provided, then click **OK**. Here, <X> represents the drive letter of your CD-Rom drive or the path to the folder that contains the extracted Gann Grids files. To search for the proper files on your hard drive or CD-Rom, click **Browse**.
- 3. Follow on screen instructions to complete installation of Gann Grids.

To access the documentation installed with Gann Grids, follow these steps:

- 1. From the Windows Start Menu, select **Run**
- 2. Type <X>:\ Acrobat\ar505enu.exe in the text box provided, then click **OK**. Here, <X> represents the drive letter of your CD-Rom drive. To search for the proper files on the CD-Rom, click **Browse**.
- 3. Follow the on screen instructions to complete installation of Adobe Acrobat Reader 5.05.

This chapter explains how to configure the many options of Gann Grids. All options can be found under  $Tools \rightarrow Options$ .

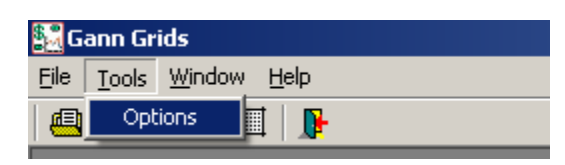

**NOTE:** To resort the original Gann Grids settings click on the "**Restore Default Values**" button.

## **3.1 Data Definition Setup**

Setting up your data definition is the most crucial step in configuring Gann Grids. The data definition is what lets Gann Grids know how to read your ASCII data files.

## **3.1.1 Choosing Your Default File Location**

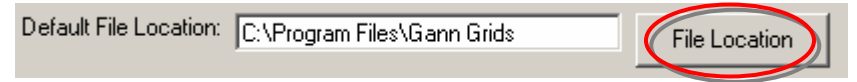

Your default file location is the first directory you want Gann Grids to go to when you open a file. The default location can be set either by typing it in or by clicking on the "**File Location**" button which will allow you to search for the default directory you want to use.

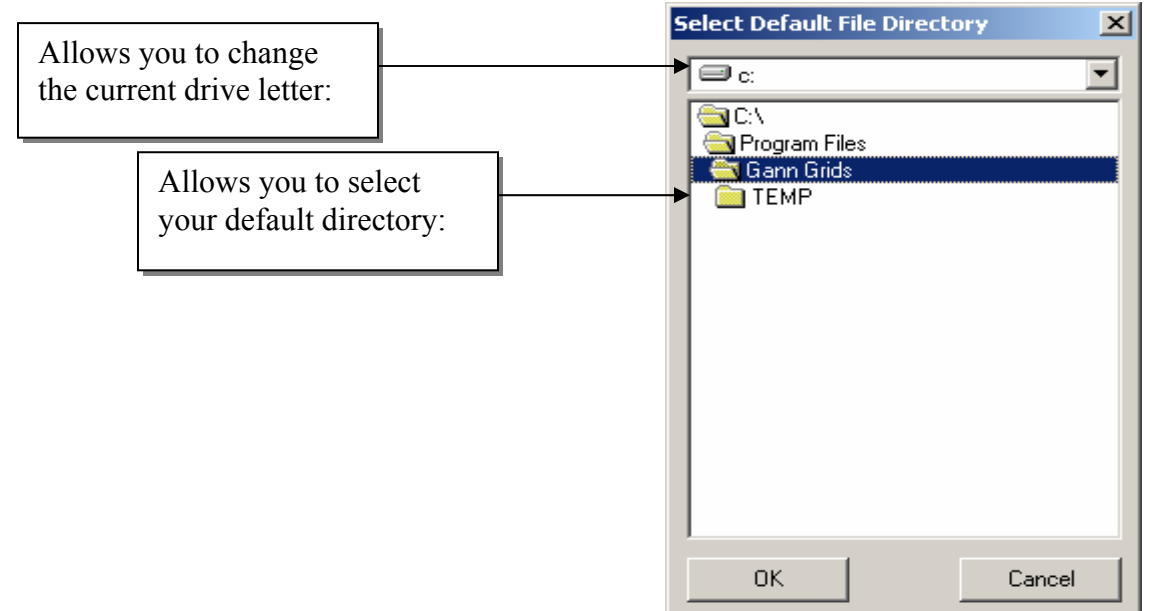

## **3.1.2 Choosing Your File Format**

The ASCII data file format you select is dependent on how your files are setup. Gann Grids allows you to use two different types of ASCII data file formats:

- $\triangleright$  Data Delimited.
- $\triangleright$  Fixed Record Length.

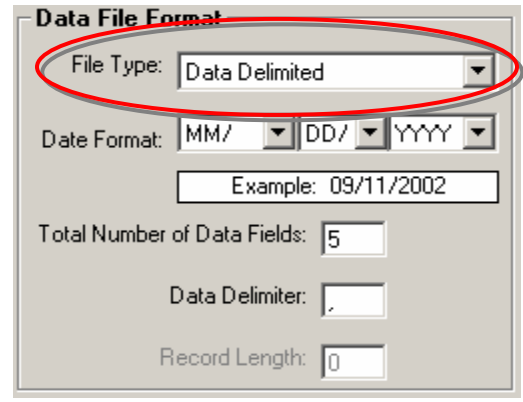

### *Data Delimited*

A **data delimited** file is a file where all the information (fields) is separated by a special character. The most commonly used special character is the ",".

For example: 01/01/2002,123.45,123.45,123.45,123.45

You must specify the number of total fields in your data file as well as the data delimiter used in your file. In this example, the total number of fields is **5** and the data delimiter is "**,**".

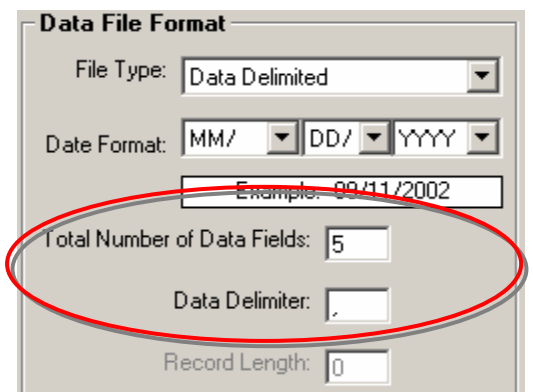

A **fixed record length** is a file in which all the records are exactly the same length and each field starts in the same position.

```
For example: 01/01/2002123.45123.45123.45123.45
```
You must specify the fixed length of the records in your ASCII data file. In this example, the fixed record length is **34**.

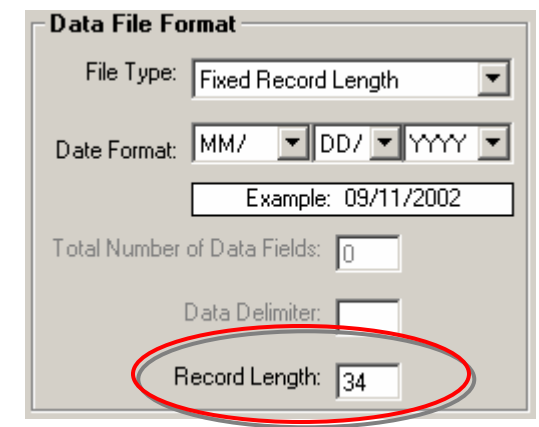

**NOTE:** You must select the correct file format or you will not be able to read any of your ASCII data files.

## **3.1.3 Choosing Your Field Format**

Your data field format is dependent on which ASCII file format you are using and in what order the data is stored. The fields in each file format represent the **Open**, **Close**, **High**, **Low** and **Date** for one record of information.

## *Field Format for Data Delimited Files*

As described in the previous section all information (we will refer to the information as fields from here on in) in a data delimited file is separated by a special character. Each field in this type of file has a location associated with it.

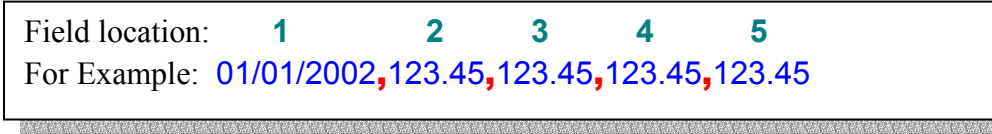

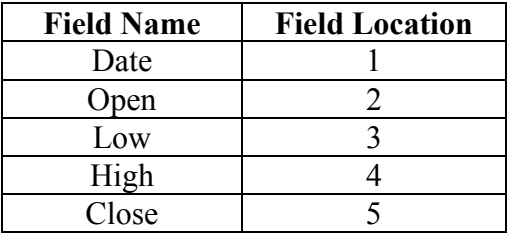

In this example the following location format is being used:

Gann Grids needs to know these field locations if it is going to properly interpret your data file.

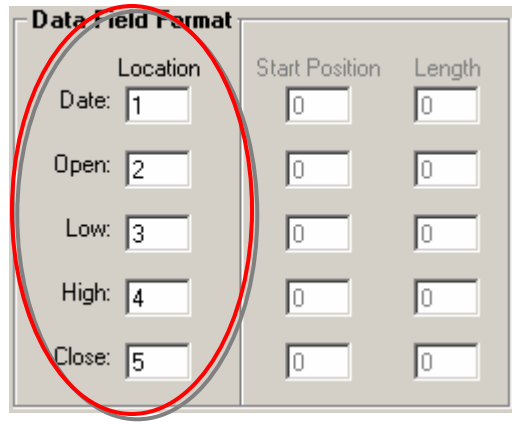

## *Field Format for Fixed Record Length Files*

As described in the previous section all information (we will refer to the information as fields from here on in) in a fixed record length file, starts in the same position for every fixed record. Each field in this type of file has a start position and a length associated with it.

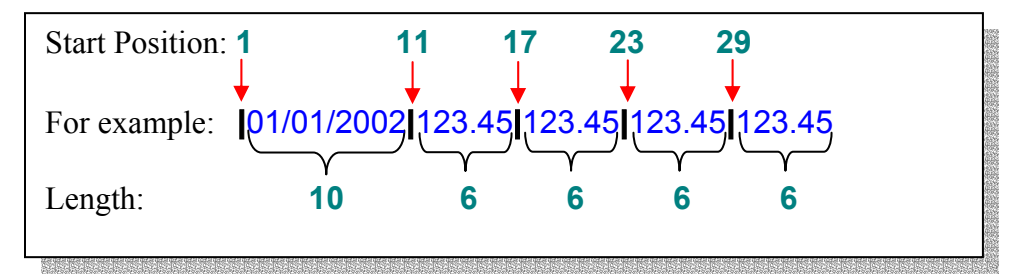

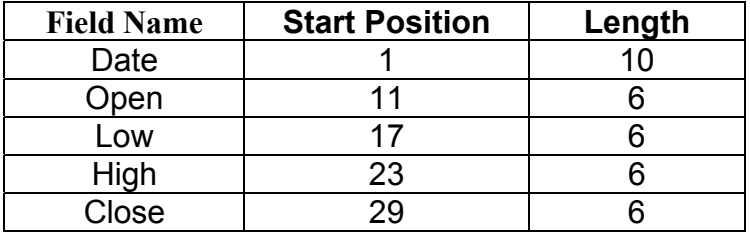

In this example the following format is being used:

Gann Grids needs to know these field positions and lengths if it is going to properly interpret your data file.

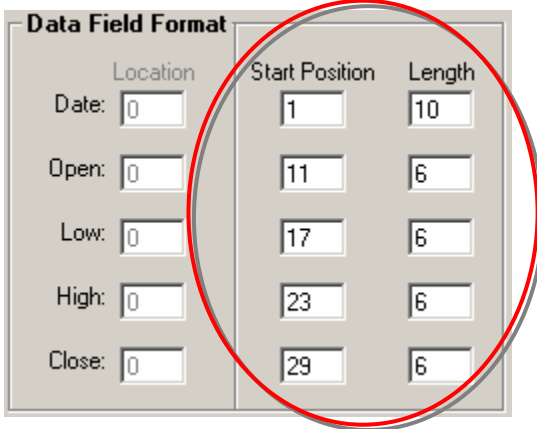

## **3.2 Program Options**

This section of the Gann Grids configuration allows you setup how Gann Grids will printout your data. Gann Grids allows you to change the look and feel of you data charts.

## **3.2.1 Choosing Your Print Options**

These options allow you to choose what information gets printed out along with your data chart. Gann Grids allows you to:

- $\triangleright$  Print a Title Page.
- $\triangleright$  Print the Price Scale.
- $\triangleright$  Print Dates.
- $\triangleright$  Print Page Numbers.

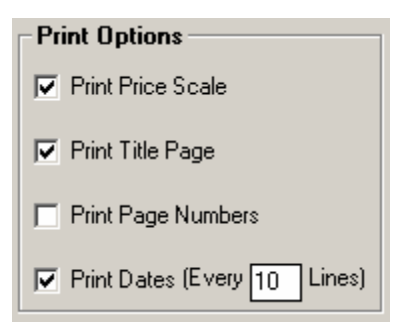

## *What's on the Title Page?*

The title page that prints out with your data chart contains the following information:

- $\triangleright$  File name The name of the file that Gann Grids is printing.
- $\triangleright$  Actual file low The lowest "Low" value in your ASCII data file.
- $\triangleright$  Actual file high The highest "High" value in your ASCII data file.
- $\triangleright$  Price adjustment Decimal display adjustment value.
- $\triangleright$  Printed date range The date range within your file to be printed.
- $\triangleright$  Chart range Dollar range that will be printed.
- $\triangleright$  Chart price The increment value used within the chart range.
- $\triangleright$  Total number of pages The total number of pages (NOT including the title page) that will be printed.
- $\triangleright$  The number of Tall by Wide pages to be printed.

## *What is the Price Scale?*

The price scale is the dollar values that print on the side of the chart.

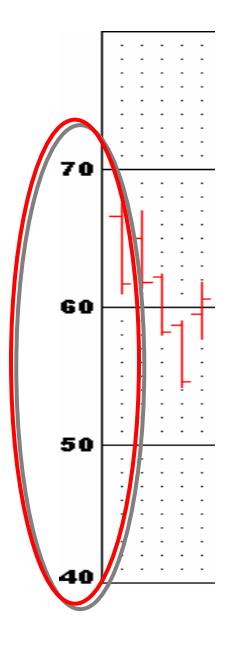

Gann Grids uses two different formats when displaying page numbers on the data chart printouts.

- ¾ **Page** (current page number) **Row** (current row number)
- ¾ **Page** (current page number)

The first format is used when printing both **TALL** and **WIDE** pages.

For Example:

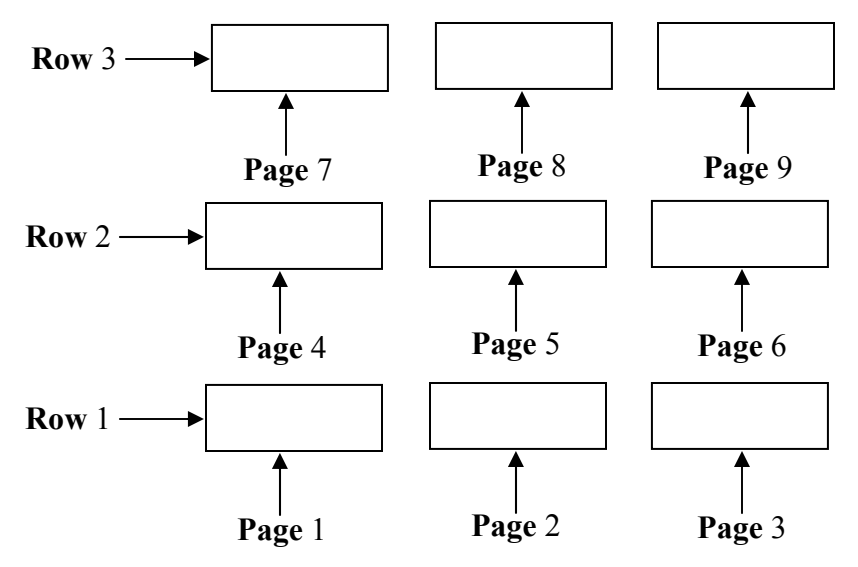

In this example, there are 3 **TALL** pages by 3 **WIDE** pages for a total of 9 pages.

The second format is used when the chart will fit on one row.

For Example:

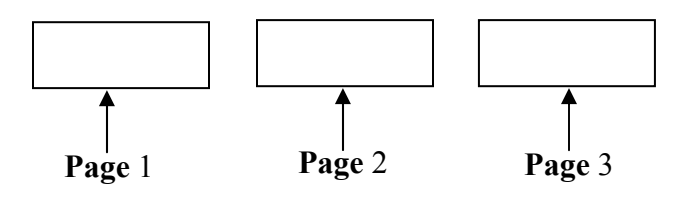

In this example, there is 1 **TALL** page by 3 **WIDE** pages for a total of 3 pages.

**NOTE:** Gann Grids will decide which page number format to use based on one of the previously mentioned formats it needs to print your data.

### *Printing Dates*

Gann Grids allows you to print the dates associated with your ASCII data file; however, Gann Grids needs to know where you would like the dates to be printed. You must specify the number of lines between the dates.

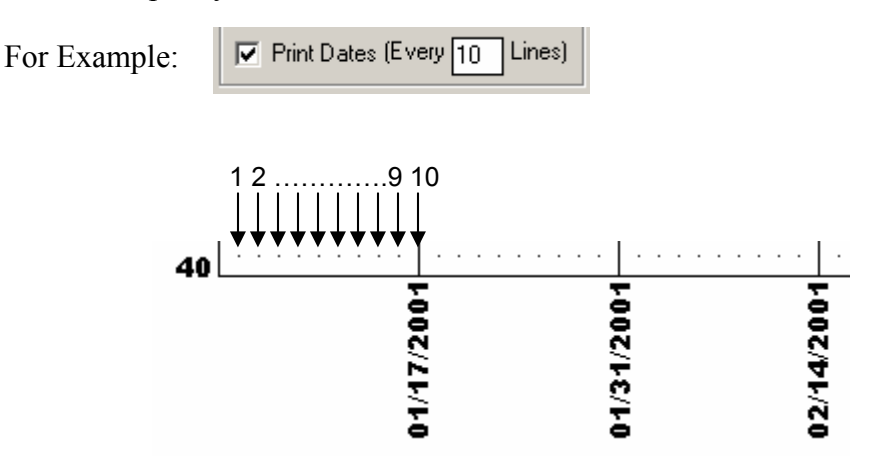

In this example, the dates are printed on ever **10** lines.

## **3.2.2 Choosing Your Chart Options**

These options allow you to choose how your chart will look and how the data will be represented. Gann Grids allows you to choose:

- $\triangleright$  The Grid Size.
- > The Chart Price.
- $\triangleright$  The Graph Density.
- $\triangleright$  The Line Color.

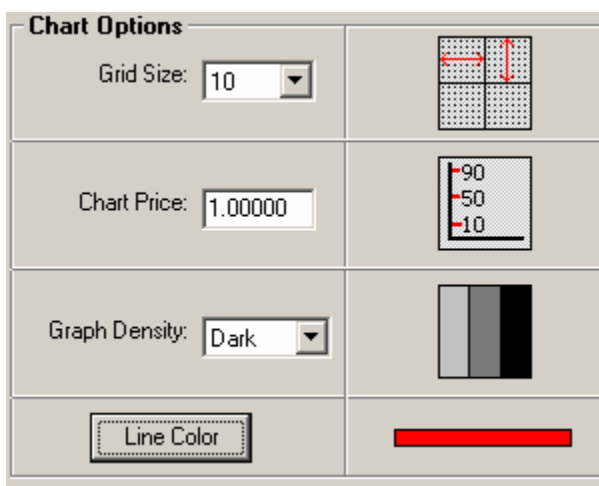

### *The Grid Size*

The grid size is the number of lines per inch to be printed. Each box on the chart takes up exactly 1" by 1" of paper.

For Example:

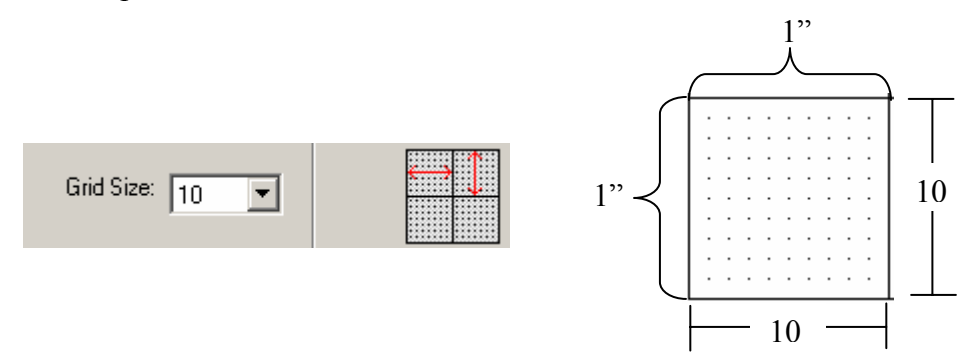

In this example the Grid Size is **10**, which means that there will be 10 data records printed per every square inch of paper.

### *The Chart Price*

The chart price is the dollar value of each line along the price scale of the chart.

For Example:

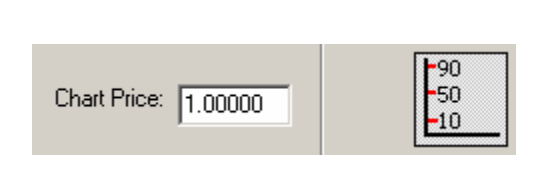

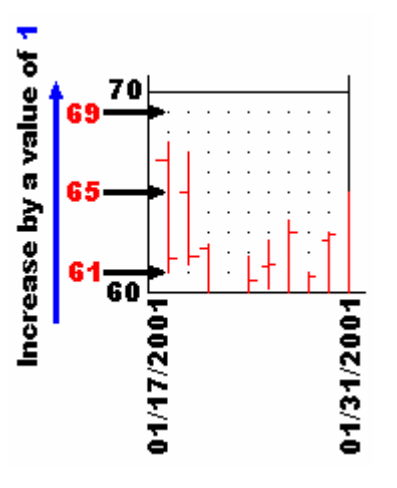

In this example the chart price is **1** and the grid size is **10**. This means that each line along the price scale is \$1 and the total change per inch is \$10.

## Another Example:

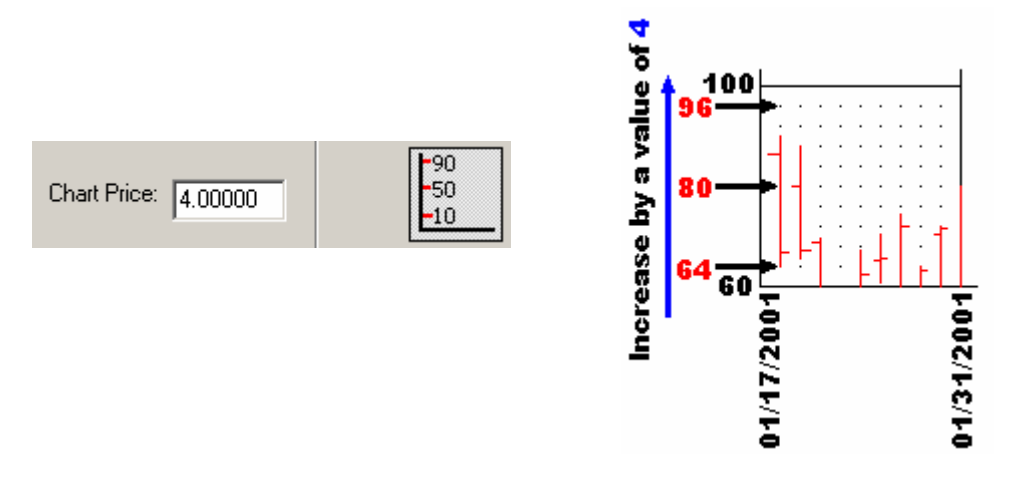

line along the price scale is \$4 and the total change per inch is \$40. In this example the chart price is **4** and the grid size is **10**. This means that each

NOTE: The chart price can range from 0.00001 to 32.00000.

### *The Graph Density*

The graph density allows you to change how dark or light the chart will appear. Gann Grids has three graph densities:

- $\triangleright$  Light.
- ¾ Normal.
- $\triangleright$  Dark.

This is an example of what a **LIGHT** graph would look like.

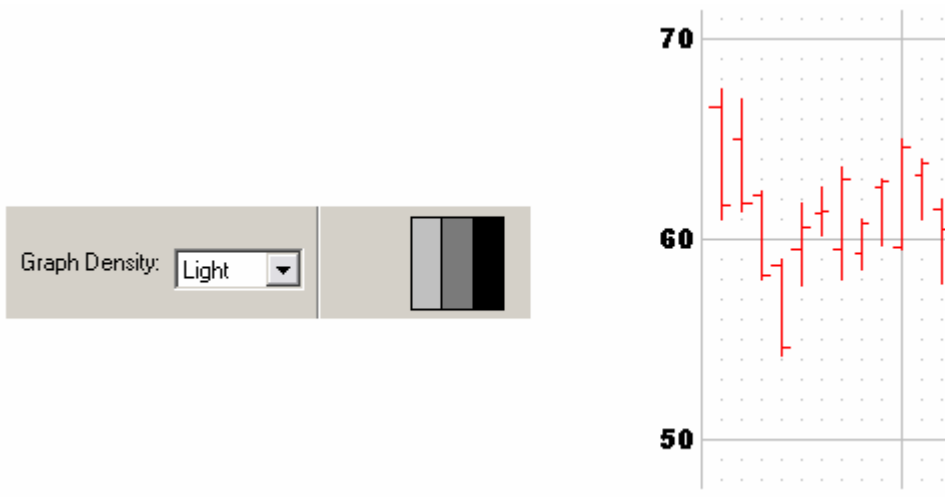

This is an example of what a **NORMAL** graph would look like.

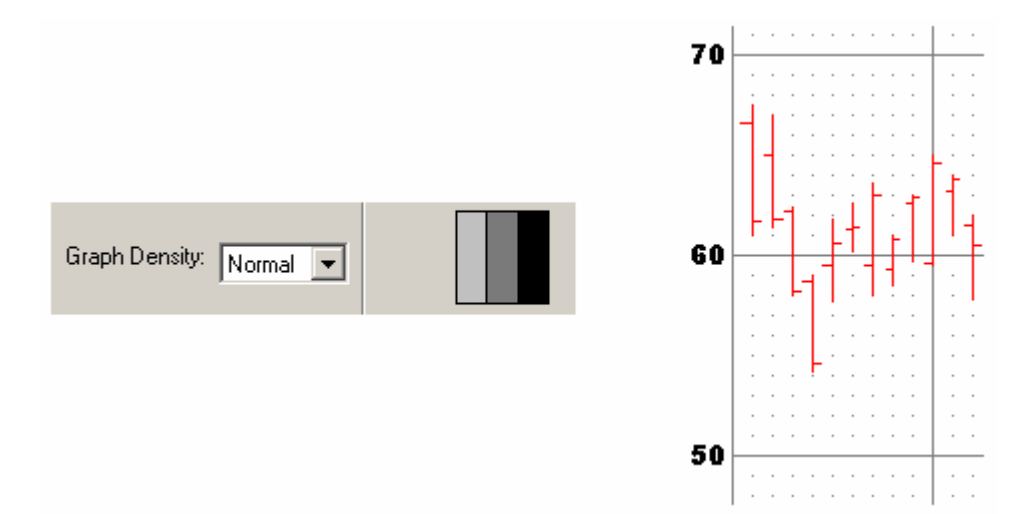

This is an example of what a **DARK** graph would look like.

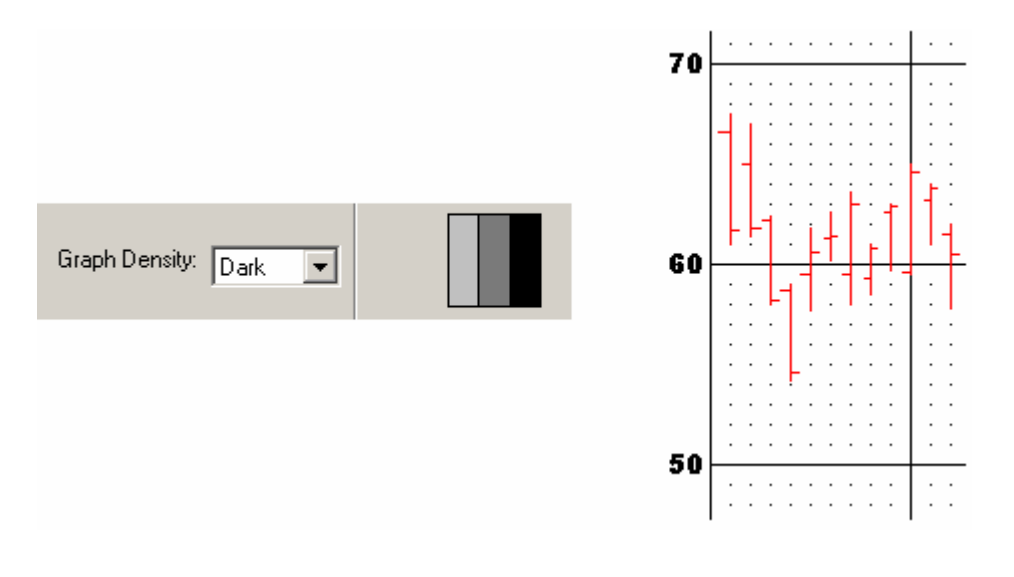

**NOTE:** The graph density does not effect how the data lines will be printed. To change the color of the data lines please refer to the next section.

## *The Line Color*

Gann Grids allows you to change the color of the data lines that are printed. The data lines are the actual information displayed on the chart. (I.E. The stock high, low, open and close.)

For Example:

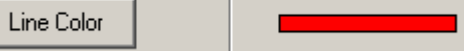

The data lines for this example would be printed out in red.

## **What is a "Most Recently Used List"? 3.2.3**

The "Most Recently Used List" or MRU for short is a list of the five most recently opened files. The MRU list can be found by clicking  $File \rightarrow Recent Files.$ 

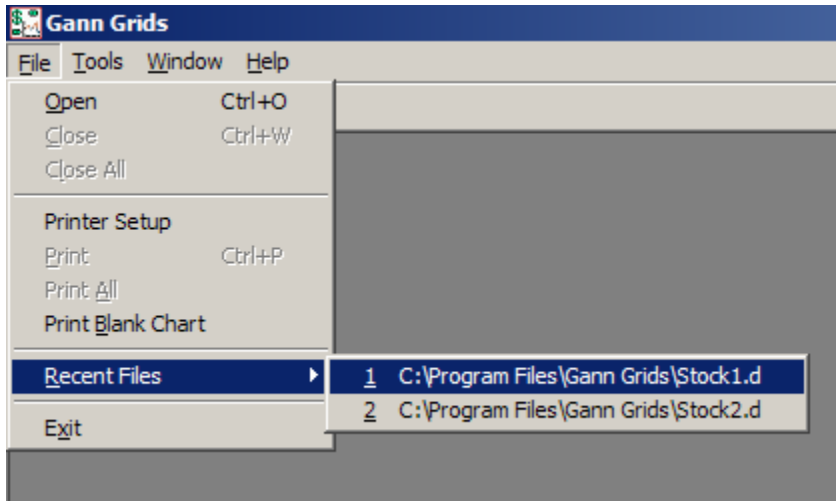

he MRU list can be cleared by clicking the "**Clear Most Recently Used List"** T button from the **Program Options** tab located under **Tools**  $\rightarrow$  **Options**.

This chapter explains how to open and print your ASCII data files. The chapter will also explain how to read the chart printout.

## **4.1 How to Read the Chart**

This section explains how to read the chart that is printed by Gann Grids. As previously mentioned in chapter 1, Gann Grids prints charts in the W.D. Gann format. The time can be days, weeks, months or years and the price scale is initially determined by the information in your ASCII data file; however, it can be changed when modifying the print ranges.

For Example:

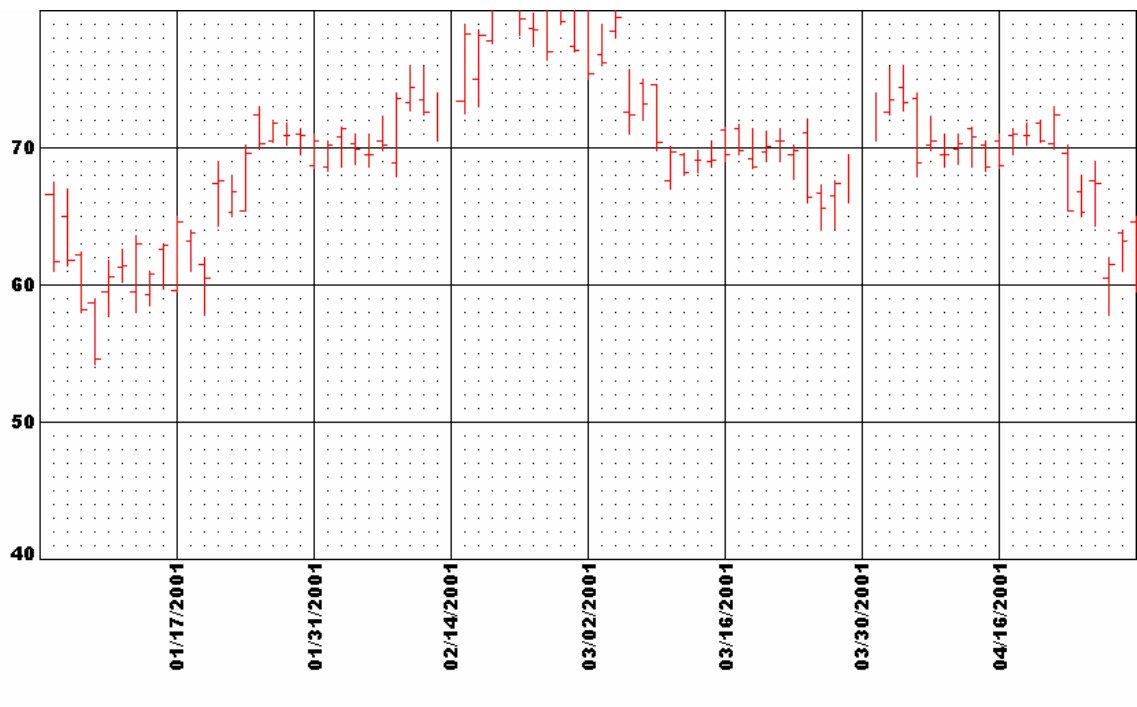

04/19/2001 - 05:00 PM

Page 1

In this example, the chart is read in the following order.

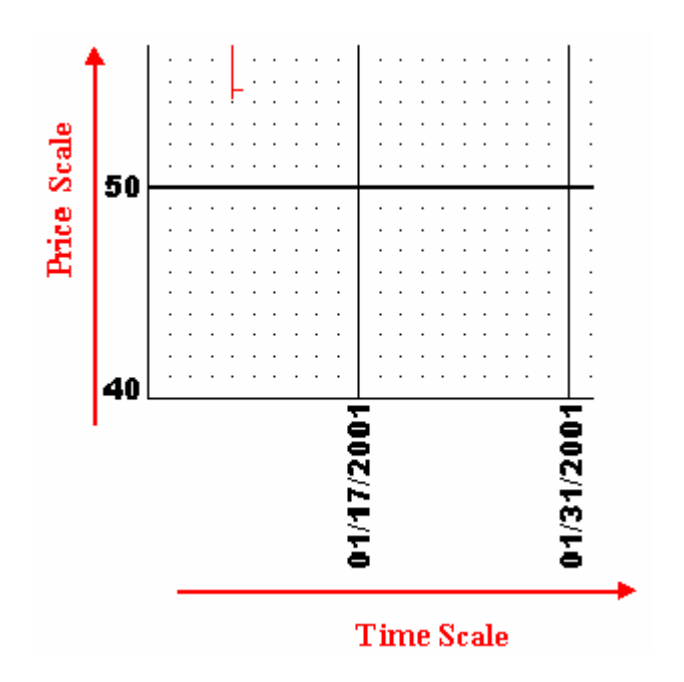

Each box in the Gann Grids chart is exactly 1" by 1".

For Example:

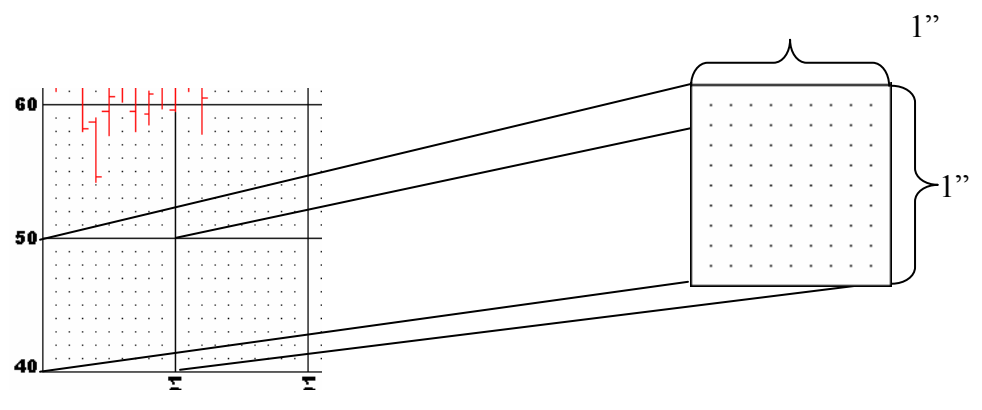

Each box is then broken down into a grid size. In the previous example, the grid size is **10**. The grid size determines the number of lines per inch. In the previous example, each chart box is broken down into 1/10's of an inch.

This next example assumes the following:

- ¾ Grid size is **10**.
- ¾ Chart price is **1**.
- $\triangleright$  The ASCII data file is broken down by day.

This means that for each inch along the time scale ten days of information is displayed and for every inch along the price scale, the chart increases by \$10.

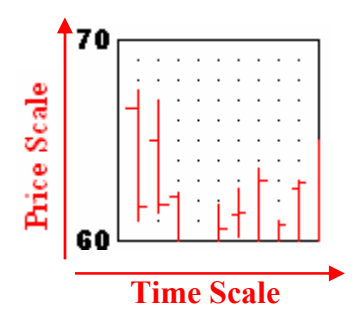

The data in your ASCII data file is represented on the chart in the following way.

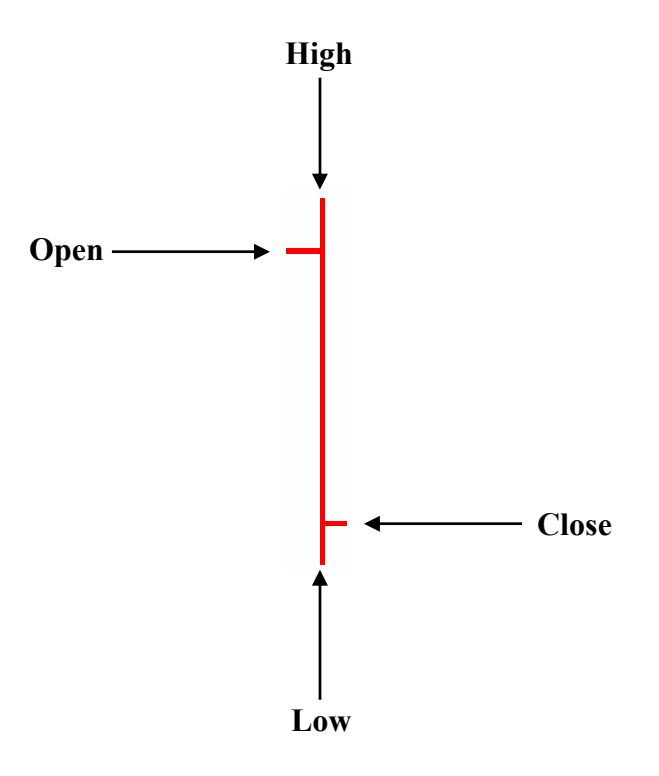

When connecting more than one chart page together, cut along the *top* and *right*  solid edge lines of the page.

For Example:

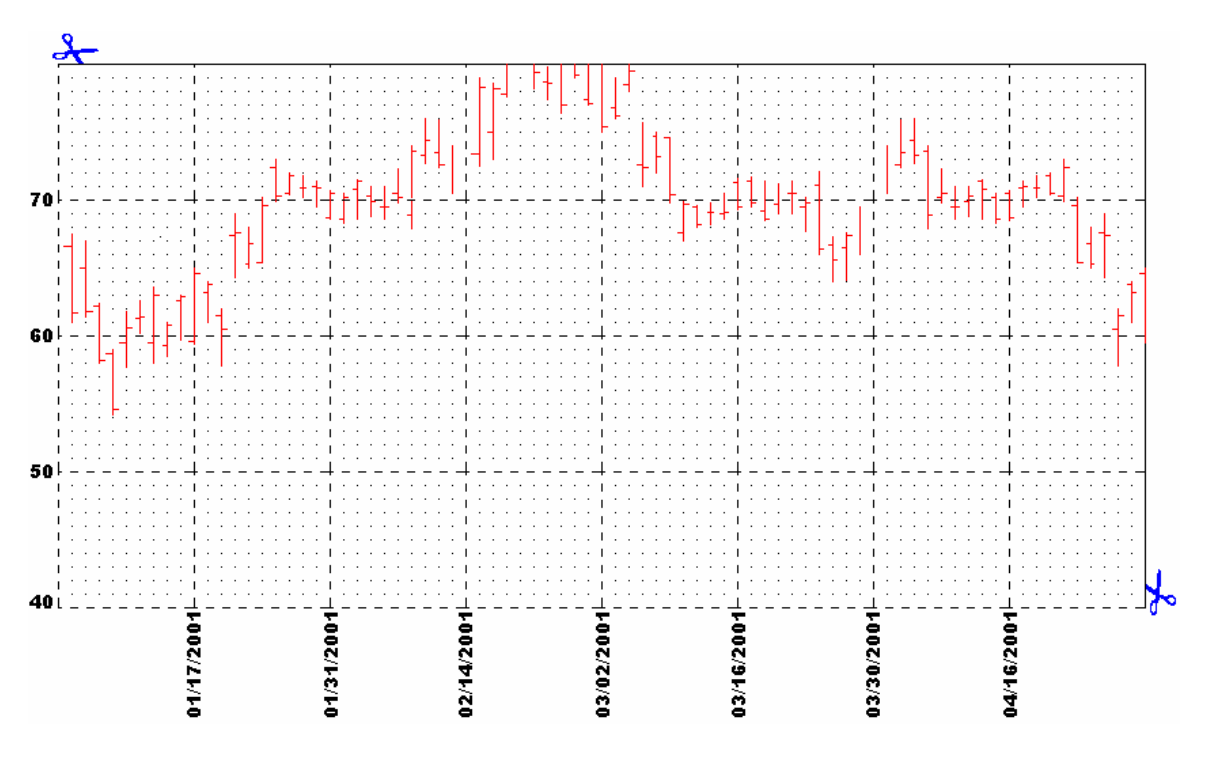

### **4.2 Opening and Closing Files**

This section explains the various ways of opening and closing files using Gann Grids. This section will also discuss some error messages and information messages you might receive when opening an ASCII data file.

**NOTE:** Gann Grids allows you to open a maximum of 5 ASCII data files at the same time.

*Opening an ASCII Data File*

There are three ways to open an ASCII data file in Gann Grids.

- $\triangleright$  Clicking **File**  $\rightarrow$  **Open**.
- $\triangleright$  Clicking **File**  $\rightarrow$  **Recent Files**.
- $\triangleright$  Clicking on the open icon  $\blacksquare$  on the toolbar.

After selecting which ASCII data file you want to open, you might receive the following m essages:

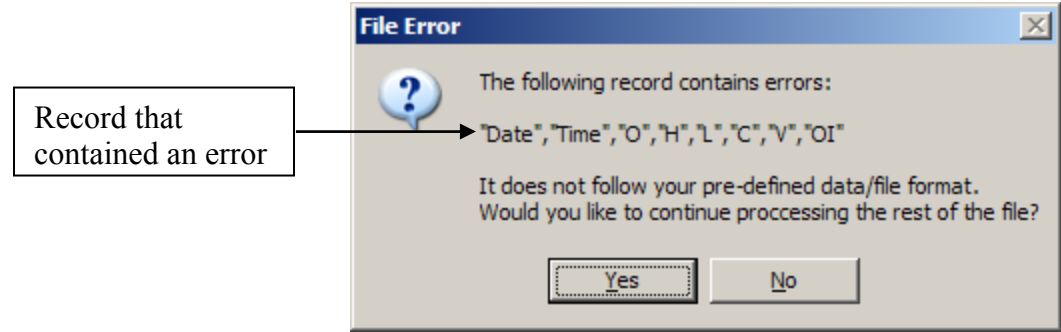

This message means that Gann Grids has encountered an error while reading your file. The error message displays the record that had errors and gives you the option to ignore the record and continue, or to stop reading the data file. Clicking stop processing the file. **Yes** will ignore the error and continue processing the data file. Clicking **No** will

**NOTE:** Not all record errors are bad. In the previous example, the failed record contained information about the data that is in your file. This is a safe error and it would be ok to continue processing the file. Please read all erro r ssages completely before selecting **YES** or **NO**. me

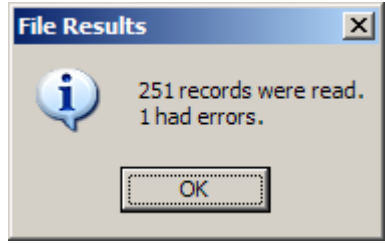

This message is for information purposes only. It tells you the number of records that were in the file and how many of the records contained errors.

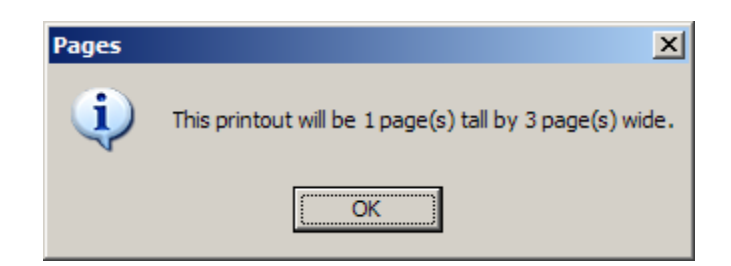

This message is for information purposes only. It tells you how many **TALL** pages by **WIDE** pages will be needed in order to print the ASCII data file. In this example, the number of pages needed to print the ASCII data file would be 3.

## *Closing an ASCII Data File*

There are three ways to close an ASCII data file in Gann Grids.

- $\triangleright$  Clicking **File**  $\rightarrow$  **Close** will close the active **Data File** window.
- ¾ Clicking **File** Æ **Close All** will close all open **Data File** windows. (This option is only available if more than one data file window is open.)
- $\triangleright$  Clicking on the close icon  $\times$  on the toolbar.

## **4.2.1 What is the "Data File" Window?**

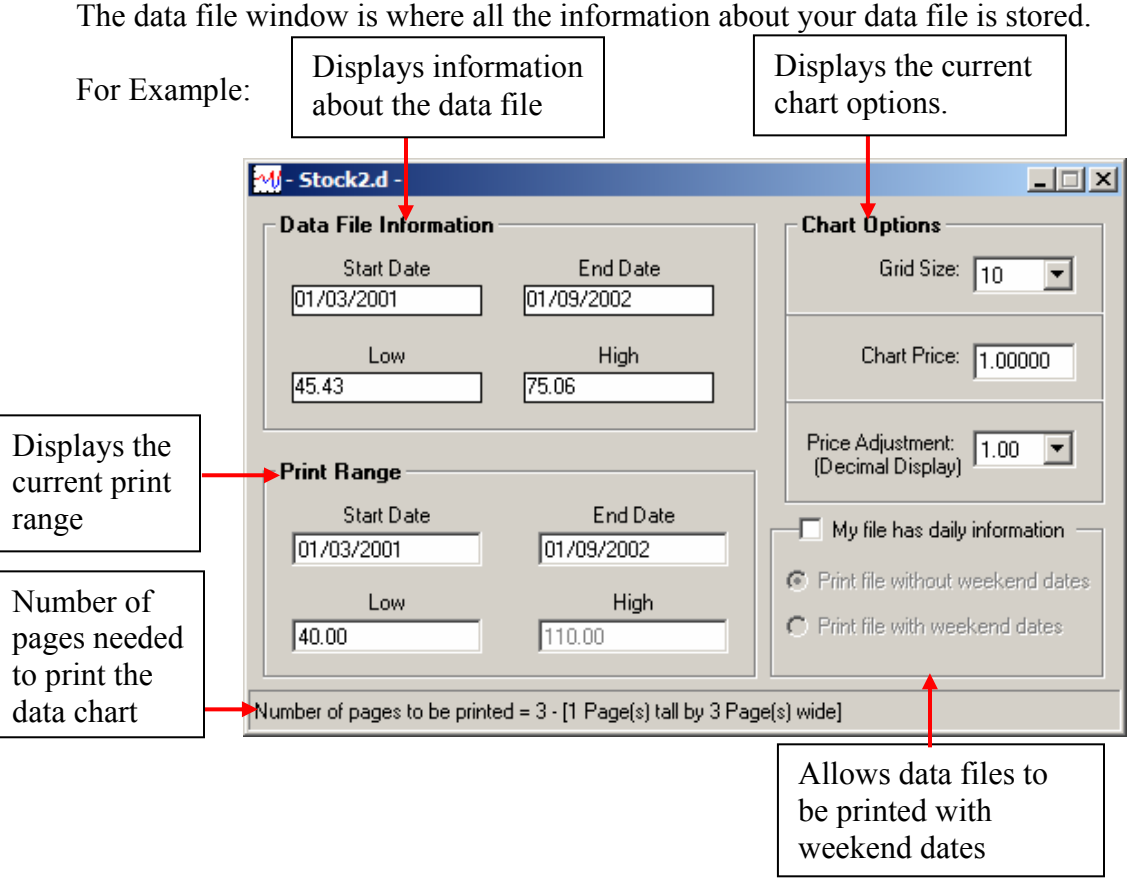

The data file window displays the following information:

- $\triangleright$  The Starting date in the data file.
- $\triangleright$  The Ending date in the data file.
- $\triangleright$  The lowest "Low" value in the data file.
- $\triangleright$  The highest "High" value in the data file.
- $\triangleright$  The current print range.
- $\triangleright$  The current chart options.

### **4.3 Change Print Range and Chart Options**

This section explains how to change the print range and chart options used by Gann Grids to print the ASCII data file.

**NOTE:** Changing the **Grid Size** or **Chart Price** will not change the default values used by Gann Grids when an ASCII data file is opened. In order to chang e the default values click **Tools**  $\rightarrow$  **Options**.

### *Print Range*

These options allow you to choose which information in the ASCII data file that will be printed. Adjust the **Start Date** and/or **End Date** if you would like to print only a certain time frame in the ASCII data file. Adjust the Low if you would like to print only a certain price range in the ASCII data file.

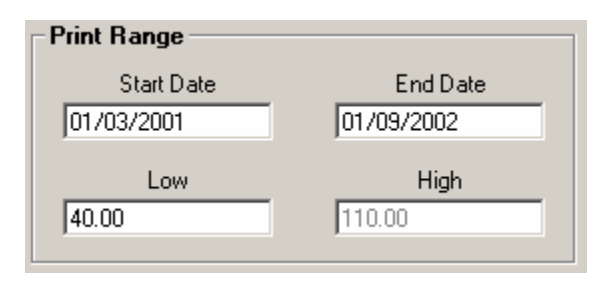

## **NOTE:** The **High** value can not be adjusted. Gann Grids will automatically calculate the **High** value based on the default paper size of your printer.

appear when it is printed out. These options allow you to choose how the information in the ASCII data file will

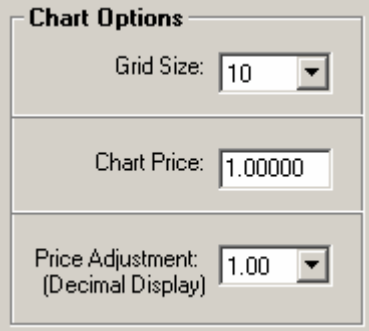

The values for the **Grid Size** and **Chart Price** are the default values which were selected wh en configuring Gann Grids. Please refer to Chapter 3 Section 3.2.2 to learn more abo ut how the **Grid Size** and **Chart Price** effect the print out.

The Price Adjustment: (Decimal Display) allows you to move the dollar decimal point of every value in the ASCII data file either to the left or to the right. Adjusting the stock value will allow control of how much of the chart the ASCII data file will take up. Adjusting the value will not affect the look of the graph. The following equation is used when adjusting the values for display.

```
Display Value = (Value * Price Adjustment Value)
```
### *Inserting Weekend Dates*

This option allows you to choose if you would like Gann Grids to complete your *Daily* ASCII data file by inserting the missing weekend dates. If this option is selected, Gann Grids will insert the missing *Saturday* and *Sunday* dates into your chart.

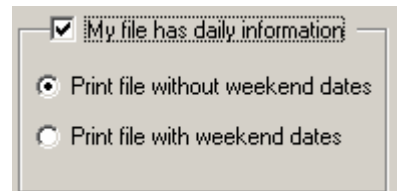

**NOTE:** This option can only be used if your ASCII data file contains daily information. The newly added days will not contain any information. These will print as blank lines and are used only to create a complete 7 day chart cycle.

## **4.4 Printing the ASCII Data File**

This section explains the three ways to print the ASCII data file.

- $\triangleright$  Clicking **File**  $\rightarrow$  **Print**.
- $\triangleright$  Clicking **File**  $\rightarrow$  **Print All**. (This option is only available if more than one data file window is open and if all data file windows have valid print ranges.)
- ightharpoonup Clicking on the print icon  $\blacksquare$  on the toolbar.
- **NOTE:** Gann Grids will print to your default printer using your default print settings. Use **File**  $\rightarrow$  **Printer Setup** to print to a different print or to change your print settings.

## **4.5 Printing Blank Charts**

This section explains how to print out blank charts for manual graphing. To print out blank charts, click **File**  $\rightarrow$  **Print Blank Charts** or click  $\Box$  on the toolbar.

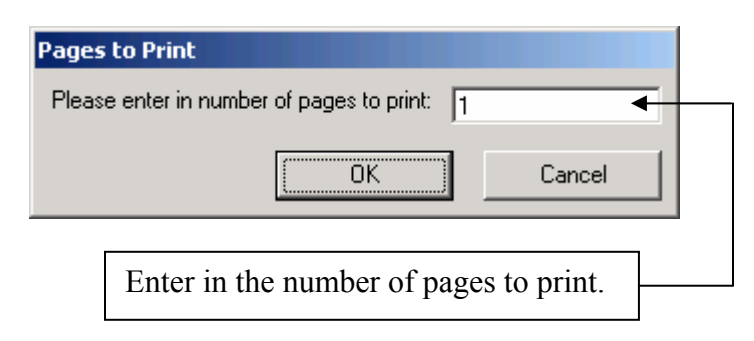

# **Index**

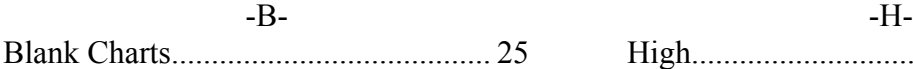

## -C-

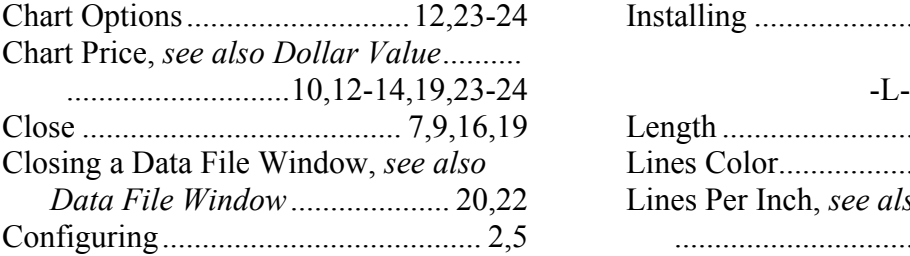

## -D-

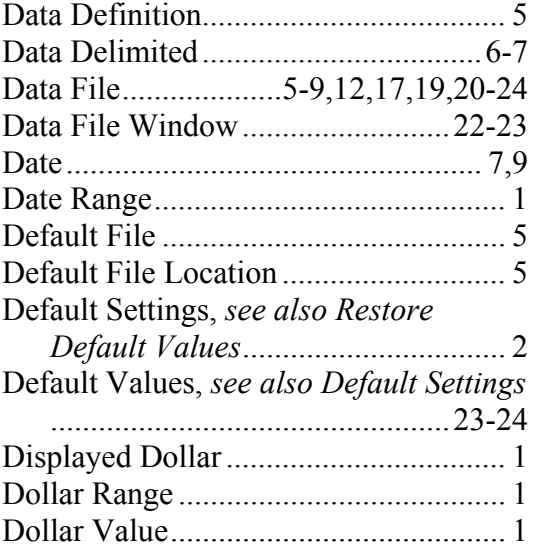

### -E-

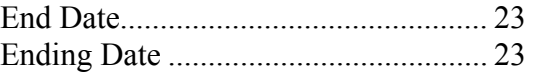

## -F-

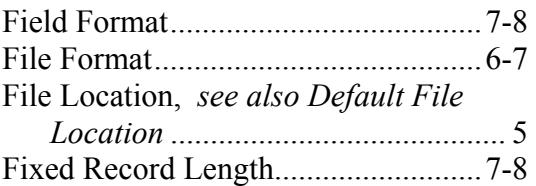

### -G-

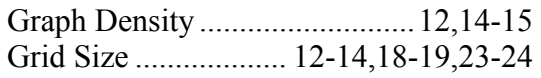

## High................................7,9-10,16,19,23

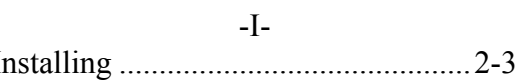

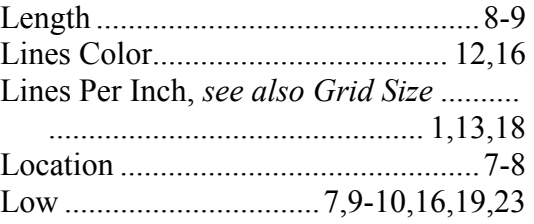

## -M-

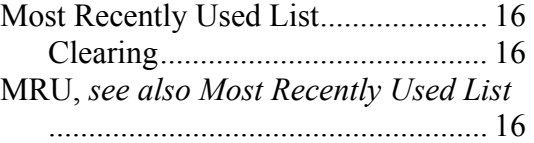

## -O-

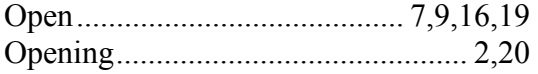

## -P-

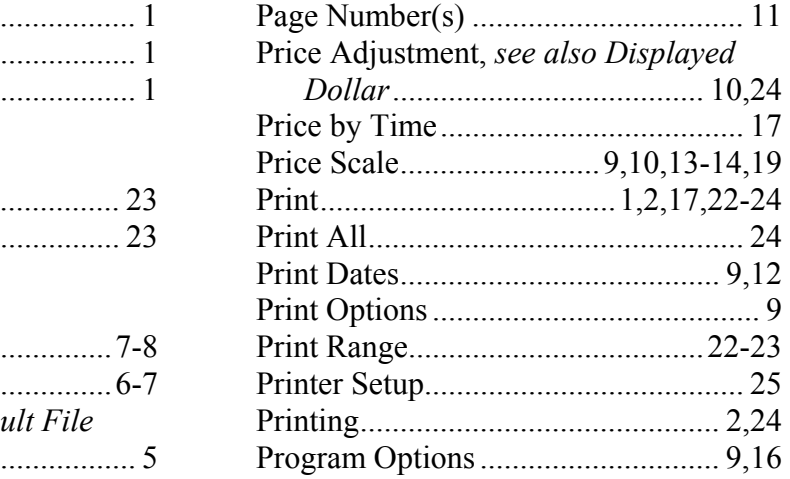

## -R-

Restore Default Values......................... 5 Record Length, *see Fixed Record Length*

## -S-

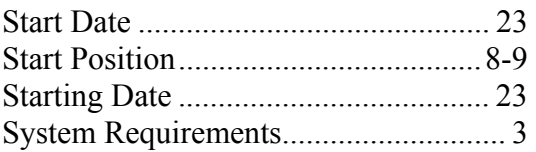

## -T-

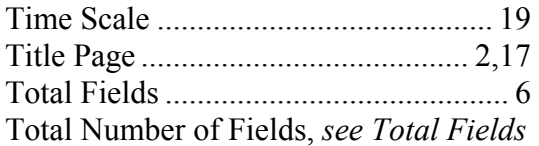

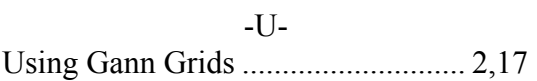